# <span id="page-0-4"></span><span id="page-0-3"></span>**Como enviar e-mail automático de relatório?**

- [1.2 Filtragem de Usuários no Acompanhamento Online](#page-0-0)
- [1.3 E-mails: Criação e Gerenciamento](#page-0-1)
- [1.4 Configuração do Envio de Relatórios por E-mail](#page-0-2)
- [1.5 Tipos de Relatório](#page-1-0)

## Produto: MaxPromotor

## **1.0 Acesso Administrativo no MaxPromotor**

Ao acessar a área administrativa do MaxPromotor expanda o menu lateral esquerdo **, clique na** opção **Ações e Acompanhamentos >> Envio de Relatórios por E-mail.**

### <span id="page-0-0"></span>**1.2 Filtragem de Usuários no Acompanhamento Online**

No Acompanhamento Online o perfil Administrador não traz usuários para filtrar, uma vez que não existem vínculos para este perfil. Portanto, deve realizar login com usuários supervisores, coordenadores e gerentes, com seus devidos vínculos de hierarquia para trazer os usuários promotores e serem filtrados.

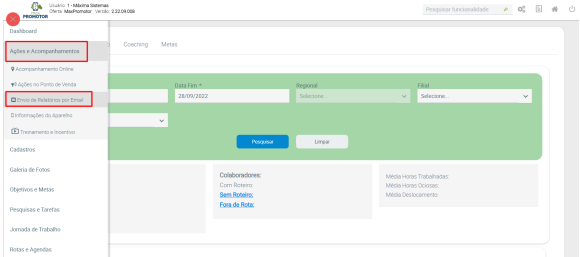

#### <span id="page-0-1"></span>**1.3 E-mails: Criação e Gerenciamento**

Para criar e-mail clique em **Novo.** Nessa tela ainda é possível Editar ou Excluir um e-mail cadastrado.

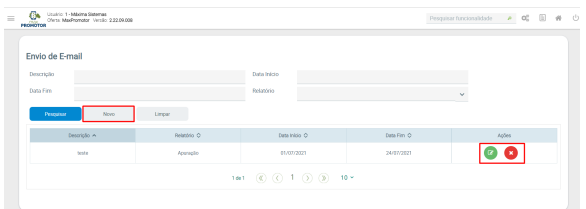

#### <span id="page-0-2"></span>**1.4 Configuração do Envio de Relatórios por E-mail**

Preencha os dados do Envio de Relatório por E-mail de acordo com o necessário para o Envio e clique em **Salvar**.

Importante

Os campos que possuem o asterisco ( \* ) são campos obrigatórios de preenchimento

## Artigos Relacionados

- [Como visualizar Relatórios de](https://basedeconhecimento.maximatech.com.br/pages/viewpage.action?pageId=100532558)  [Acompanhamento de](https://basedeconhecimento.maximatech.com.br/pages/viewpage.action?pageId=100532558)  [atividades](https://basedeconhecimento.maximatech.com.br/pages/viewpage.action?pageId=100532558)
- [Como enviar e-mail](#page-0-3)  [automático de relatório?](#page-0-3)
- [Relatório de clientes](https://basedeconhecimento.maximatech.com.br/pages/viewpage.action?pageId=91652241)  [positivados](https://basedeconhecimento.maximatech.com.br/pages/viewpage.action?pageId=91652241)
- [Como consultar Relatório de](https://basedeconhecimento.maximatech.com.br/pages/viewpage.action?pageId=4653197)  [visita no maxPromotor?](https://basedeconhecimento.maximatech.com.br/pages/viewpage.action?pageId=4653197)
- [Check-out automático](https://basedeconhecimento.maximatech.com.br/pages/viewpage.action?pageId=87130696)  [maxPromotor](https://basedeconhecimento.maximatech.com.br/pages/viewpage.action?pageId=87130696)

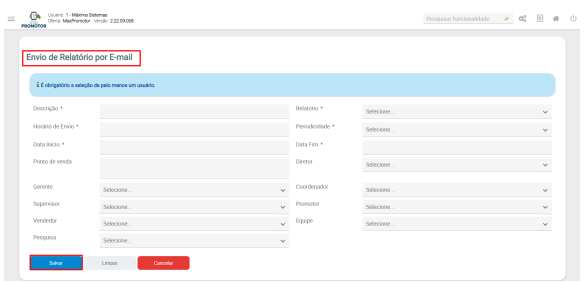

## <span id="page-1-0"></span>**1.5 Tipos de Relatório**

Os Relatórios disponíveis para o envio por E-mail são:

- **Pesquisado;**
- **Preço;**
- **Visitado x Não Visitado;**
- **Item Ruptura;**
- **Apuração;**
- **Contagem.**

Tipos de Relatórios Disponíveis

As opções: Promotor, vendedor e supervisor referente ao perfil serve para restringir o envio do relatório, estando marcado vai ser enviado para os usuários que tem o perfil selecionado, caso deixe em branco não será enviado.

[Voltar](#page-0-4)

Artigo revisado pelo analista Renan Ribeiro

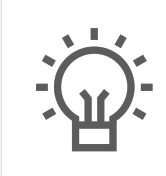

Não encontrou a solução que procurava?

Sugira um artigo

Ainda com dúvida? Abra um ticket